# Tutorial Creating Sandwich White jobs for Tauro

Software version : Asanti v4.0 Document version: February 22, 2019

**AGFA** 

This tutorial demonstrates how to create sandwich white jobs for different applications. It also explains how you can control the order of the printer layers using the correct calibrated print modes.

Download the Asanti Sample Files via the Asanti Client: Help > Asanti Online > Download Sample Files.

Tauro 2500 v4.x or 5.x or Tauro 3300 v1.x software must be installed on the printer. Some exercises require an ink set with Primer.

## **1. Process a job with concurrent or sequential print layers.**

This exercise explains the difference between printing layers concurrently and sequentially.

- 1. File > New Layout Job.
- 2. In the Media inspector select these settings:
- Printer Tauro.
- Size: 600 mm x 600 mm.
- Quality: Standard.
- Enable White (1).
- Fill Entire Image and Sandwich-white (On Media Calibration).
- If available, enable Primer (2): select Fill Entire Image.
- 3. Import image "Agfa\_logo\_color.jpg".
- 4. Place the image to the sheet.
- 5. Mirror the image.
- 6. Context click the placed image > Step and Repeat> Copies: Fill Entire Grid.
- 7. Click the Printer Parameters button (3). All Layers have identical printer parameters.
- 8. Click Cancel.

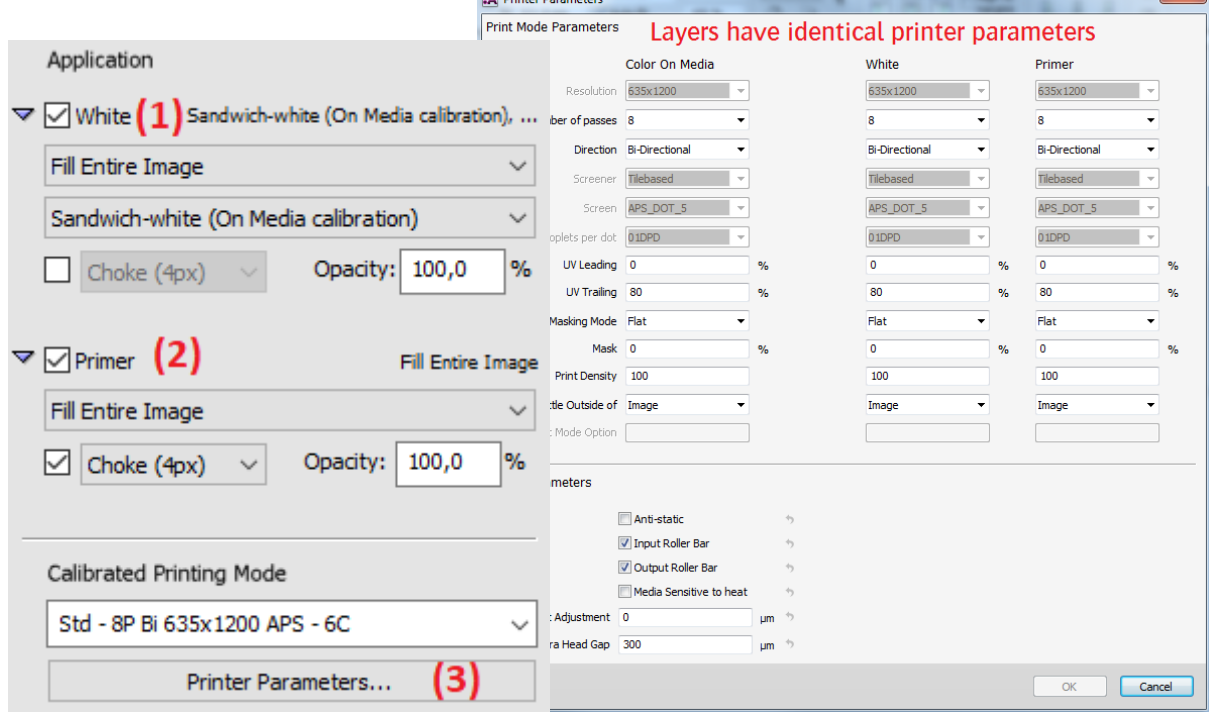

and the control of the company of

- 9. Submit job, name the job "Primer-Color-White-Color-Concurrent" and select "Make and send to Printer".
- 10. Select the job in the Tauro client. The concurrent layers are marked in the Job Name  $(1)$ : P+W+C+P and visualized as layers in the print task pane  $(2)$ . The media will be printed in 1 print run (=concurrent printing).

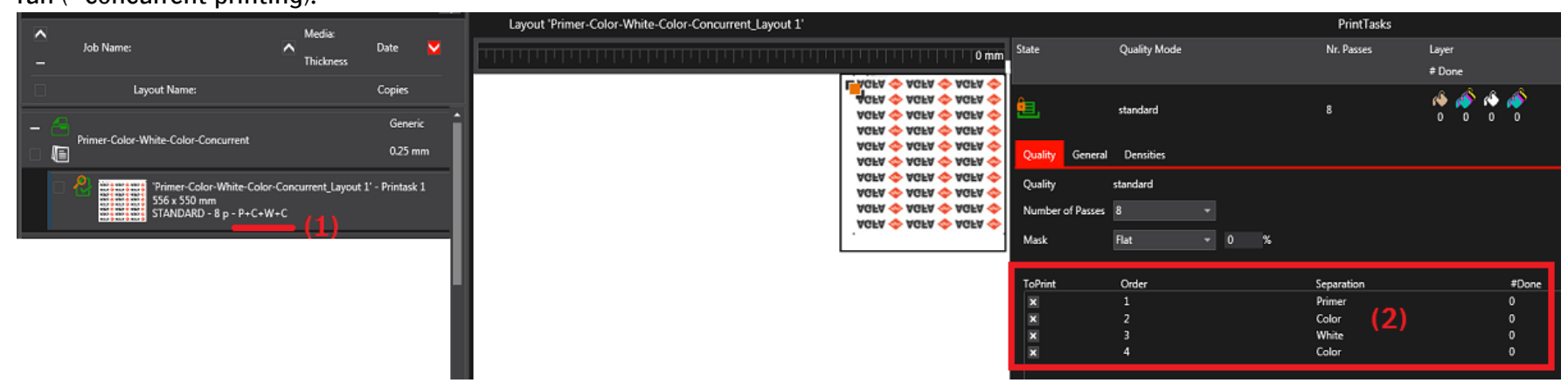

- 11. Go back to the Asanti client and duplicate job "Primer-Color-White-Color-Concurrent".
- 12. Open the printer parameters and change the number of passes of Primer to 2.

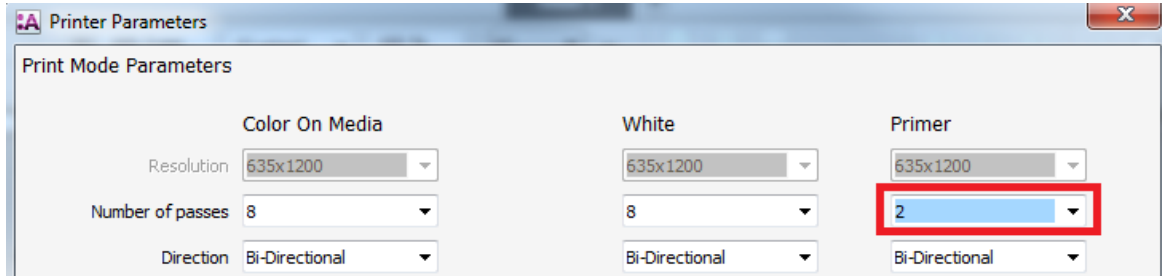

13. Click OK and Submit Job, Use "2p Primer+8p Color-White-Color" as job name.

- 14. In the Tauro client, select job "2p Primer+8p Color-White-Color". This job has now 2 print layouts and will be printed in 2 print runs (= sequential printing).
- The first Print run  $(1)$  contains primer (2 pass).
- The second Print run  $(2)$  is C+W+C  $(8 \text{ pass})$ .

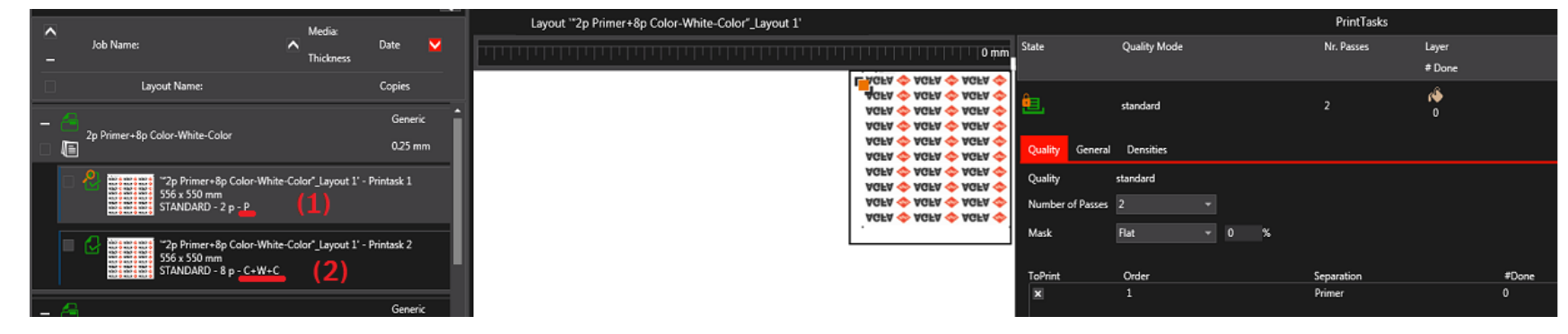

To print different layers concurrent, select equal print mode settings in Asanti.

# **2. C1-W-C1 Sandwich white on the backside of media**

This application is also known as day and night printing at the backside of transparent media. Two identical images are printed with a white layer in between. The first image is printed mirrored on the media; the second layer is a post white layer. The third layer contains the same image as the first layer. The printed image is viewed through the media. During the day the first 2 layers produce a good print and color result. The 3th layer increases the image density when the light at the back is enabled during the night. The color output during the night and day should look equal.

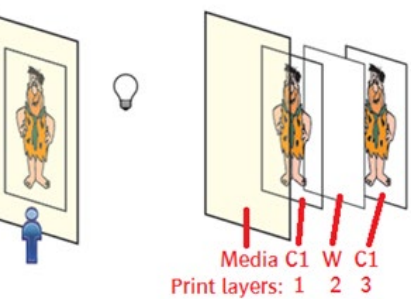

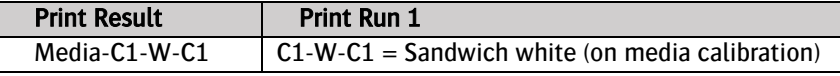

- 1. File > New Layout Job.
- 2. In the Media inspector select these settings:
- Printer: Tauro.
- Media: Generic (or a transparent media).
- Media size 500 x 500 mm.
- Select White, solid Image Mask, sandwich-white (On Media Calibration).
- Calibrated Print Mode: e.g. Std- 8P Bi 635x1200 APS 6C.
- 3. Import image CHIMAY.jpg.
- 4. In the positioning tool bar set scaling to 300%.
- 5. Drag the image to the sheet.
- 6. Mirror the image.
- 7. Submit job, name the job "Sandwich white on backside" and select "Make and send to Printer".
- The "on media" Calibrated Print Mode and print mode parameters are used for the color layer  $(C_1)$ .
- The "White" Calibrated Print Mode and print mode parameters are used for the white layer (W).
- 8. Print the job in the Tauro client. The Tauro job contains 3 layers. All 3 layers will be printed in 1 print run (=concurrent printing).

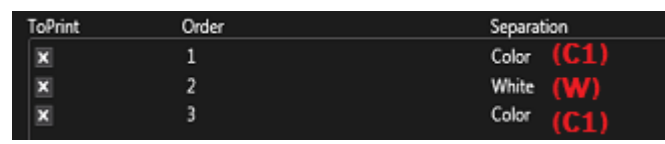

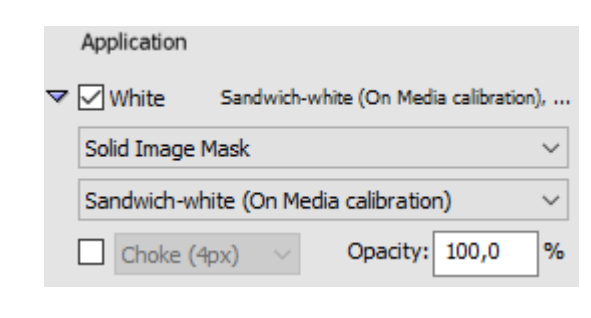

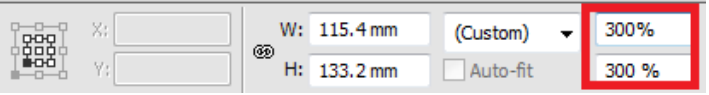

 $\odot$ 

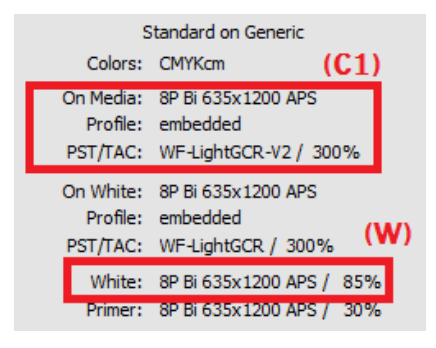

# **3. C1-W-C1 Sandwich white on the front side of media**

This application is also known as day and night printing at the front side of transparent media. Two identical images are printed with a white layer in between. The first image is printed on the media but is not directly visible because a white layer is printed on top. This second layer is a pre-white layer and the 3th layer is printed on the white layer. During the day the first 2 layers produce a good print result. The 3th layer increases the image density when the light at the back is enabled during the night. The color output during the night and day should look equal. You look directly to the printed image (Not through the media).

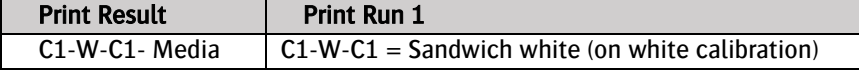

- 1. File > New Layout Job.
- 2. In the Media inspector select these settings:
- Printer: Tauro.
- Media: Generic.
- Media size 500 x 500 mm.
- Select White, solid Image Mask, Sandwich-white (On White Calibration).
- Calibrated Print Mode: e.g. Std- 8P Bi 635x1200 APS 6C.
- 3. Import image CHIMAY.jpg.
- 4. In the positioning tool bar set scaling to 300%.
- 5. Drag the image to the sheet. Don't mirror the image.
- 6. Submit job, name the job "Sandwich white on front side" and select "Make and send to Printer".
- The "on white" Calibrated Print Mode and print mode parameters are used for the color layer  $(C_1)$ .
- The "White" Calibrated Print Mode and print mode parameters are used for the white layer (W).
- 7. Print the job in the Tauro client. The Tauro job contains 3 layers. All 3 layers will be printed in 1 print run (=concurrent printing).

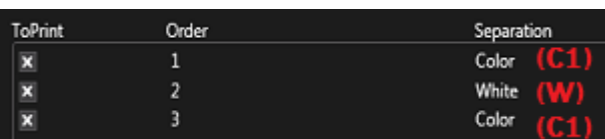

Media Print layers: 3

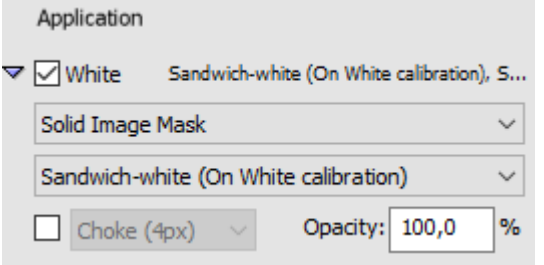

# <span id="page-5-0"></span>**4. C1-W-C2-W-C3 Block out application in 2 print runs**

Following Combinations of print runs are possible:

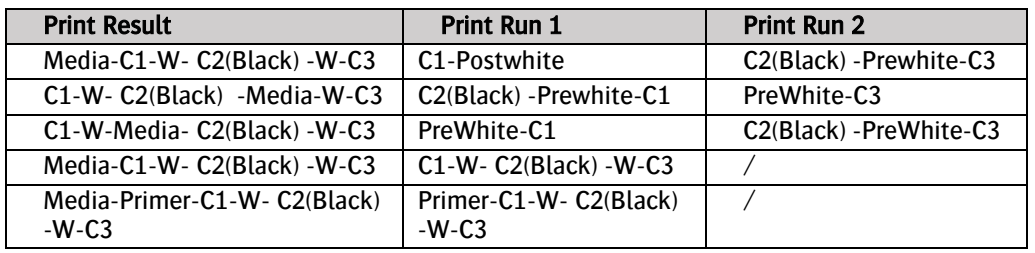

美

 $\overline{G}$ 

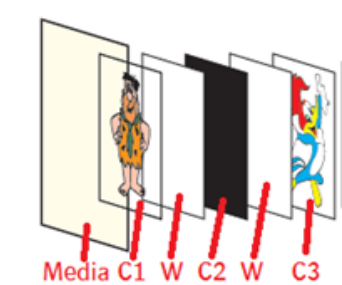

☀

 $\odot$ 

For this exercise, the job is printed on Tauro in 2 print runs and all layers will be printed on the backside of the media (Media-C1-W- C2(Black) -W-C3).

### Create print run1 (C1-W).

In Asanti, a sheet cannot contain multiple color layers (e.g. C1 and C2). Multiple jobs are needed to accomplish that. Job 1 contains the first 2 layers: the color image layer and a post white layer. To achieve optimal adhesion in this application it is advised to end the first print run with a white layer.

- 1. File > New layout job.
- 2. In the Media inspector select these settings:
- Printer: Tauro .
- Size: 1000 x 700 mm.
- Quality: e.g. High Definition.
- Enable White.
- Set Fill Entire Image.
- Set Post-White (On Media calibration).
- Calibrated Print Mode: HighD-12p Bi 725x1200 AQS 6C.
- 3. Import image disco ball 600x400.jpg.
- 4. Drag the image to the sheet.
- 5. Mirror the image.
- 6. Submit job, name the job "Block out application run1" and select "Make and send to Printer".

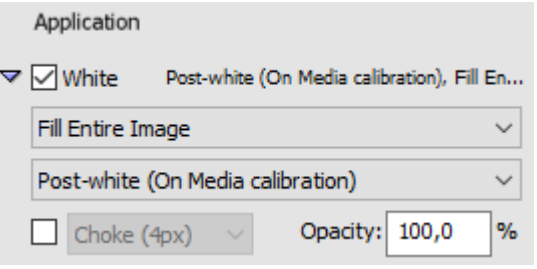

#### Create print run2 (C2-W-C3)

For print run 2, 2 jobs must be created in Asanti. Because these Asanti jobs must be printed in 1 print run, they must be merged in the Tauro client. To merge 2 Asanti jobs on Tauro, a name convention must be used for the job name: jobname#comment;

- Each job name must end with a  $#$
- The name used before the  $\#$  has to be identical for each job that needs to be merged.
- A comment must be added after the  $\#$ . The comment needs to end with a : The comment is used to indicate the print layer names.
- 1. In Asanti, duplicate the job "Block out application run1".
- 2. Context click the image in the frame > Clear Frame.
- 3. Delete Disco ball 600x400.jpg from the available images pane.
- 4. Import image "black.jpg".
- 5. Drag "black.jpg" to the empty frame.
- 6. Media Inspector: Uncheck White.
- 7. Submit job, name the job "Block out application run2#K;" (Don't forget the ; at the end of the job name) and select "Make and send to Printer".

Job Name: Block out application run2#K;

Merged jobs on Tauro must have identical settings for:

- Sheet size, image size and position. When these are different, an error is given next to the Asanti job: Error Merging Job, Incompatible Sheets, Incompatible Sheet positions or alignment.
- Calibrating Print Modes
- Printer Parameters
- 8. In the Tauro client select the job "Block out application run2#K;". The job is in collecting state.
- 9. In the Asanti client, duplicate the job "Block out application run2#K;".

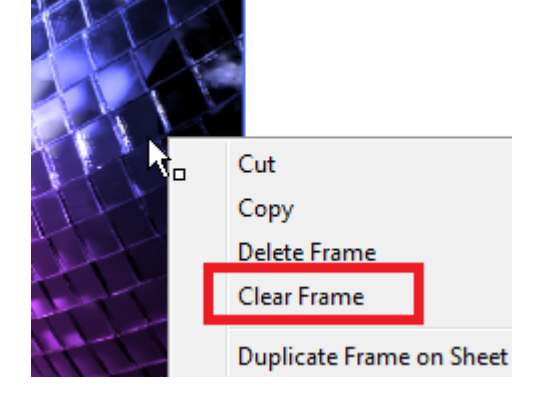

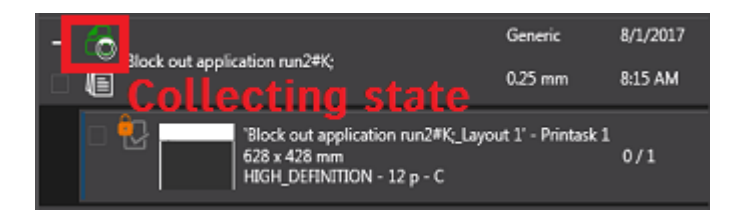

- 10. Context click the image in the frame > Clear Frame.
- 11. Import image "CHIMAY BLEU.jpg".
- 12. Drag "CHIMAY BLEU.jpg" to the empty frame.

The image is mirrored. Click mirror, so the image is placed right reading.

- 13. Select White, Fill Entire Image (Asanti), Pre-white (On White calibration).
- 14. Submit job, name the job "Block out application run2#PreWC;" and select "Make and send to Printer".

Job Name: Block out application run2#PreWC;

- 15. In the Tauro client, the original job is renamed to "Block out application run2#K;+PreWC;". Select the job. Tauro has merged the 2 jobs,
- No collecting state is shown anymore.
- The job shows 3 layers:  $C2 + W + C3$ .
- 16. Print job "Block out application run1".
- 17. Print job "Block out application run2#K;+PreWC;" on the same side of the media.

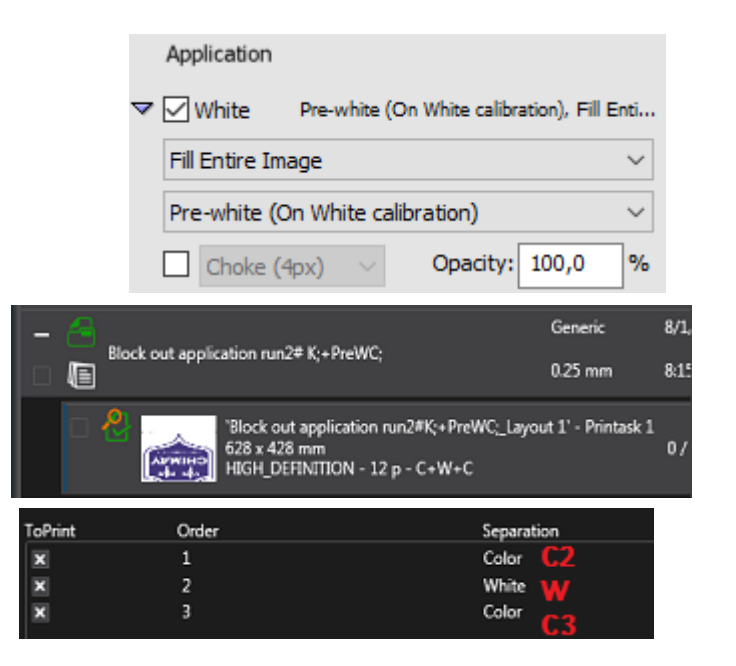

#### **5. Primer-C1-W-C2-W-C3 Block out application in 1 print run**

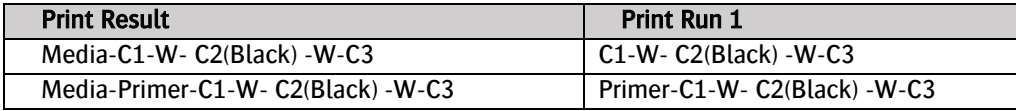

To merge 2 jobs on Tauro, a simple name convention can be used for the job name in Asanti: my job name#LayerName; (see exercise [4. C1-W-C2-W-C3 Block](#page-5-0)  [out application](#page-5-0) in 2 print runs on page [6\)](#page-5-0).

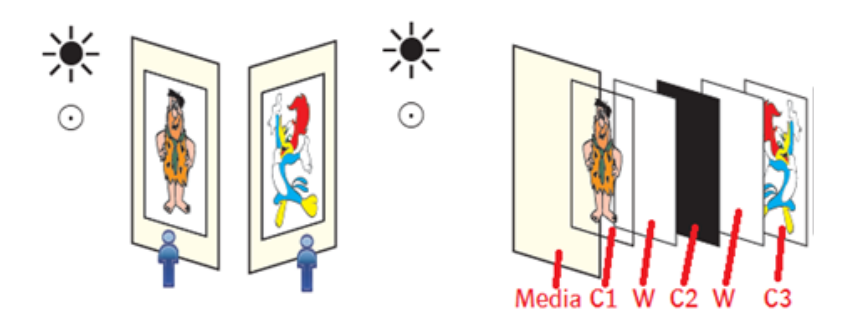

To merge more than 2 Asanti jobs on Tauro, an advanced name convention must be used for the Asanti job name: my job name(<nr of Asanti jobs>)#LayerName(<merge order>);

- The text before the # sign must be the same for all Asanti jobs that must be recombined in 1 Print Task on Tauro.
- The number between the first "()" must be set to the number of Asanti jobs that are merged into 1 Tauro job. E.g. when set to 3, Tauro will expect that 3 Asanti jobs will be merged in 1 print task in a Tauro job.
- The text after the # is different and is used in the Asanti job name to differentiate the jobs.
- The Asanti job name must end on a ";".
- The number between the last "()" must be set to a number. The Asanti job that must be merged first on Tauro must get number 1, the second 2…

The to-be-merged jobs need to use identical: Sheet size and position, Image size and position, CPM's, Printer Parameters

To use the advanced name convention, Tauro 2500 v5.0 or Tauro 3300 is required.

For this exercise, the job is printed on Tauro in 1 print run and all layers will be printed on the backside of the media (Media-Primer-C1-W-C2(Black) -W-C3). This requires 3 Asanti jobs to be merged on Tauro. This means the advanced name convention must be used.

# Create print run1 (Primer-C1-W-C2-W-C3).

- 1. Create a new layout job.
- 2. Select printer Tauro.
- 3. Select a CPM that has support for printing color on white e.g. Std – 8P Bi 635x1200 APS - CMYKck.
- 4. Enable White, Fill Entire Image, Post White.
- 5. Enable Primer, Fill Entire Image.

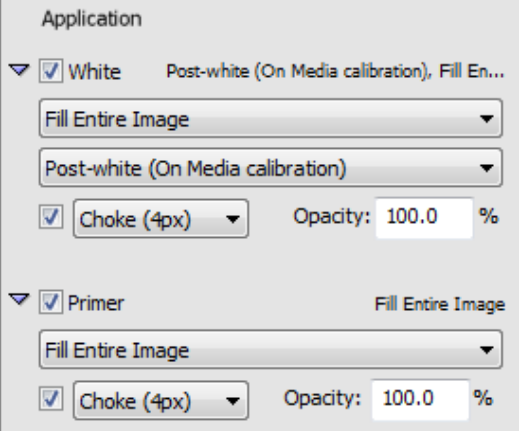

- 6. Set sheet size e.g. 500x400mm.
- 7. Select Cutter "None", Bleed 0 mm
- 8. Place an image on the Sheet e.g. ASANTI Visual 390x250.pdf.
- 9. Center the image on the sheet.
- 10. Mirror the image.
- 11. Submit job.
- 12. Enter the job name multilayer test(3)#PC1W(1);
- 13. Choose "make and send to printer".
- 14. Click Submit. The job on Tauro is locked because a second and a third part are expected.

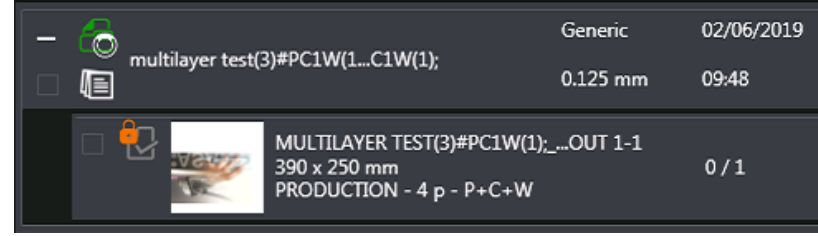

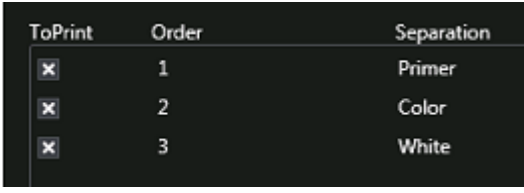

Job Name: multilayer test(3)#PC1W(1);

- 15. Duplicate the Asanti job.
- 16. Context click the image in the frame > Clear Frame.
- 17. File>Add image, open black.jpg.
- 18. Drag black.jpg to the empty frame
- 19. Uncheck White, uncheck Primer
- 20. Submit job
- 21. Change the job name to multilayer test(3)#C2(2);
- 22. Choose "make and send to printer".
- 23. Click Submit. The job on Tauro doesn't get updated yet because a third part is still expected.
- 24. Duplicate the last Asanti job.
- 25. Edit the duplicate.
- 26. Context click the image in the frame > Clear Frame.
- 27. File>Add image, open Disco\_ball\_600x400.pdf.
- 28. Drag Disco\_ball\_600x400.pdf to the empty frame
- 29. Check White, Fill entire image, Pre-white (On White calibration)
- 30. Submit job
- 31. Change the job name to multilayer test(3)#WC3(3);
- 32. Choose "make and send to printer".
- 33. Click Submit. The job on Tauro gets updated. It has 6 Print layers

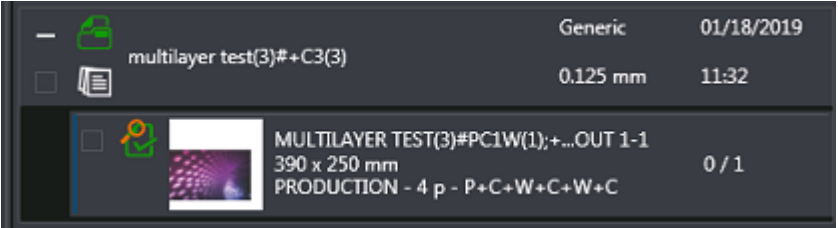

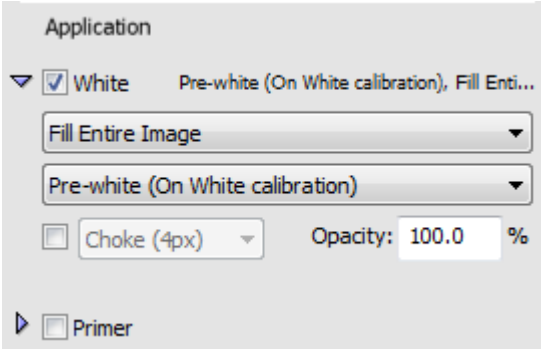

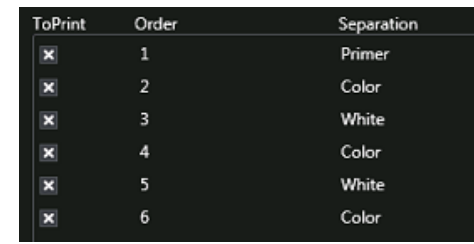

Production Dashboard will show 3 jobs. When the job is printed on Tauro, actual values (ink, media usage, time) will be reported to the first job in Production Dashboard ("multilayer test(3)#PC1W(1);").

Application

 $\triangleright$   $\blacksquare$  White  $\triangleright$   $\blacksquare$  Primer

## **6. C1-W-C2 Sandwich white on backside with mirrored content**

The image is viewed from both sides and will be printed on the backside of the transparent media.

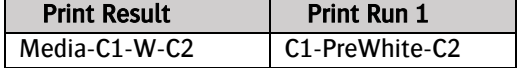

- 1. File > New layout job.
- 2. In the Media inspector select these settings:
- Printer: Tauro.
- Media: Generic (or a transparent media).
- Quality: High Definition.
- 3. Import image "Disco\_ball\_600x400.jpg".
- 4. Drag the image to the sheet.
- 5. Mirror the image.
- 6. Submit job, name the job "Sandwich white on backside Mirror#C1;" and select "Make and send to Printer".
- 7. Duplicate job "Sandwich white on backside Mirror#C1;"
- 8. Enable White.
- 9. Select Fill Entire Image.
- 10. Select Pre-white.
- 11. The image placed on the layout is mirrored. Select the image on the sheet, reselect the mirror button to undo the mirror.
- 12. Submit job,

name the job "Sandwich white on backside Mirror#PreWC2;" and select "Make and send to Printer".

13. Tauro will merge these 2 jobs, print the merged job.

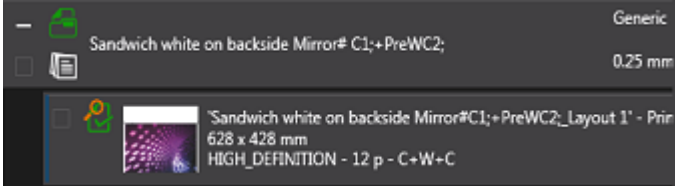

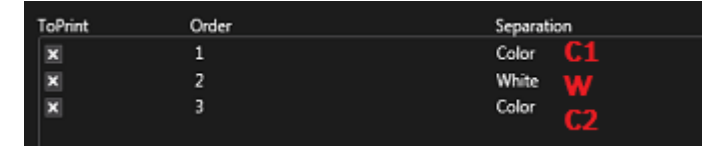

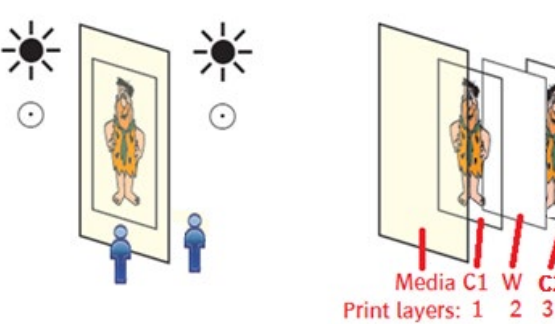

#### **7. P-C1-W-C1 Sandwich white with Primer**

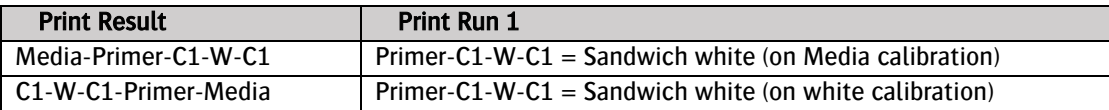

- 1. File > New layout job.
- 2. In the Media inspector select these settings:
- Printer: Tauro.
- Media: Generic (or a transparent media).
- Quality: e.g. High Quality.
- Select White, Fill Entire Image, Sandwich White on Media (print on backside) or on White (print on front side).
- Enable Primer, Fill Entire Image.
- 3. Import image "Disco\_ball\_600x400.jpg".
- 4. Drag the image to the sheet.
- 5. Mirror the image if using Sandwich White on Media.
- 6. Submit job, name the job "Sandwich white with Primer" and select "Make and send to Printer". A job with 4 layers will be created and Tauro.
- 7. Print your job

## **8. P-C1-W-C2 Sandwich white with different content with Primer**

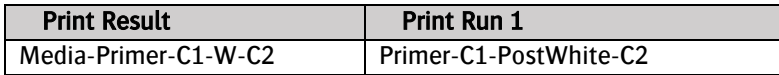

## Create layers Primer-Color1- White

Primer is the first layer to be printed and therefor this job needs to be submitted first.

- 1. File > New layout job.
- 2. In the Media inspector select these settings:
- Printer: Tauro.

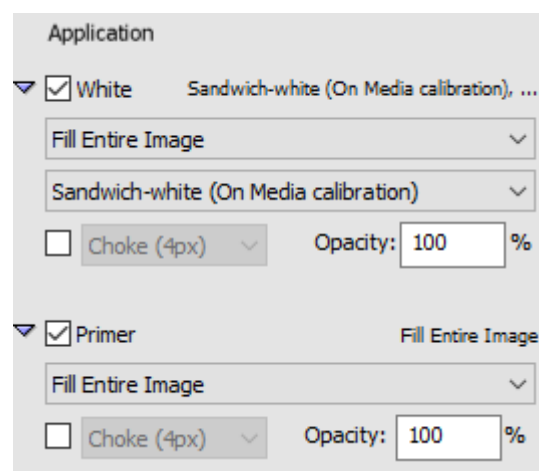

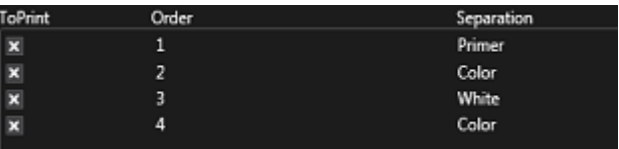

- Media: Generic (or a transparent media).
- Quality: e.g. High Quality.
- Select White, Fill Entire Image, Post-white (on media calibration).
- Select Primer, Fill Entire Image.
- 3. Import image "Disco\_ball\_600x400.jpg".
- 4. Drag the image to the sheet.
- 5. Mirror the image
- 6. Submit job, name the job "Sandwich white Primer Mirror#PC1W;" and select "Make and send to Printer". Job Name: Sandwich white Primer Mirror #PC1W:

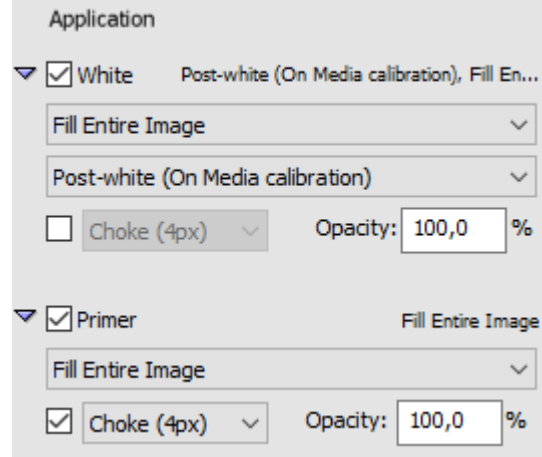

# Create layer Color 2

- 1. Duplicate the job "Sandwich white Primer Mirror#PC1W;".
- 2. Uncheck White and primer.
- 3. The image placed on the layout is mirrored. Select the image on the sheet, reselect the mirror button to undo the mirror.
- 4. Submit job,

name the job "Sandwich white Primer Mirror#C2;" and select "Make and send to Printer".

5. Tauro shows a job with 4 layers.

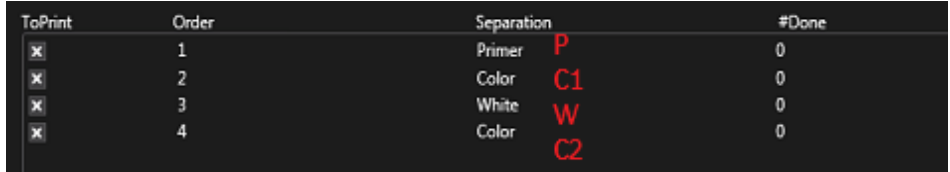